# <span id="page-0-0"></span>**WindowsLive メール 2012 の新規設定方法**

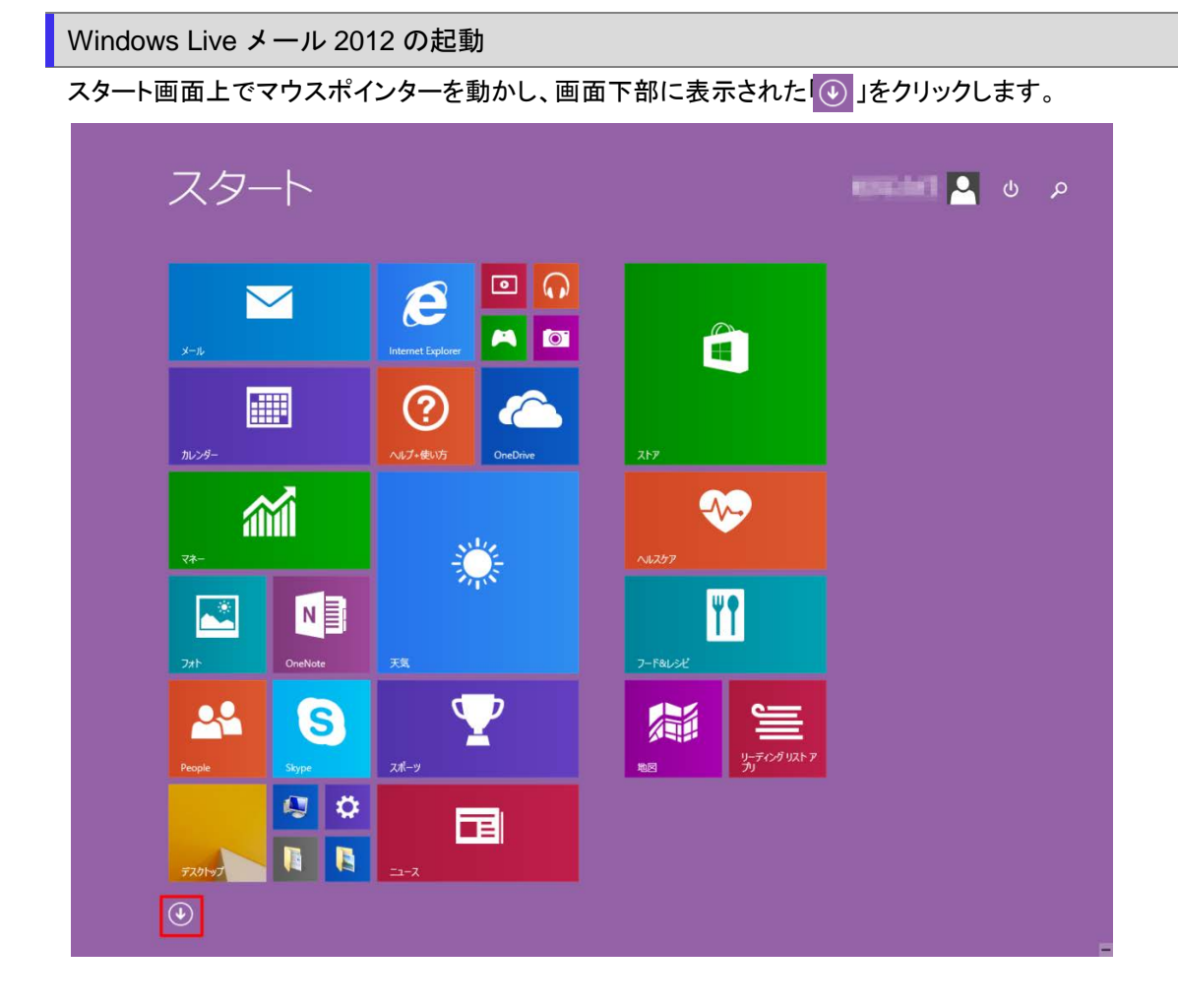

アプリ画面が表示されますので、「Windows Live メール」をクリックします。

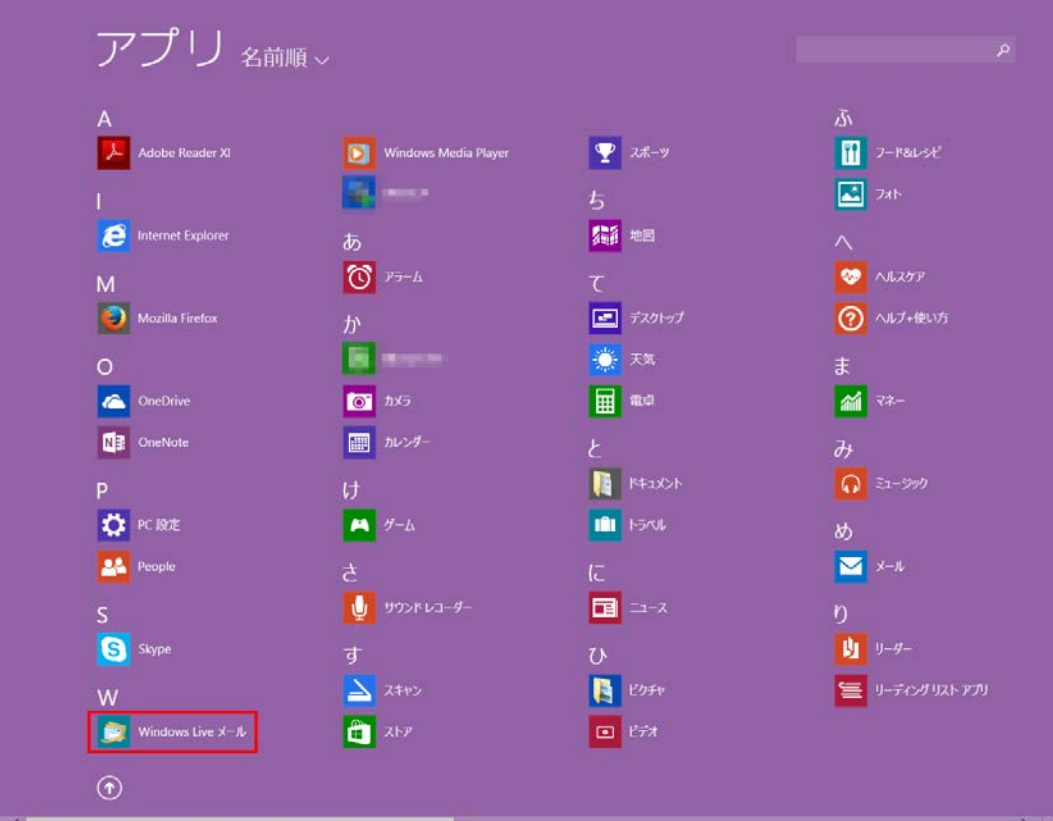

[マイクロソフト サービス アグリーメント]の画面が表示されますので内容をよくご確認いただき、内容に同意する時は「承諾」 ボタンをクリックします。

表示されないときは、次の手順に進みます。

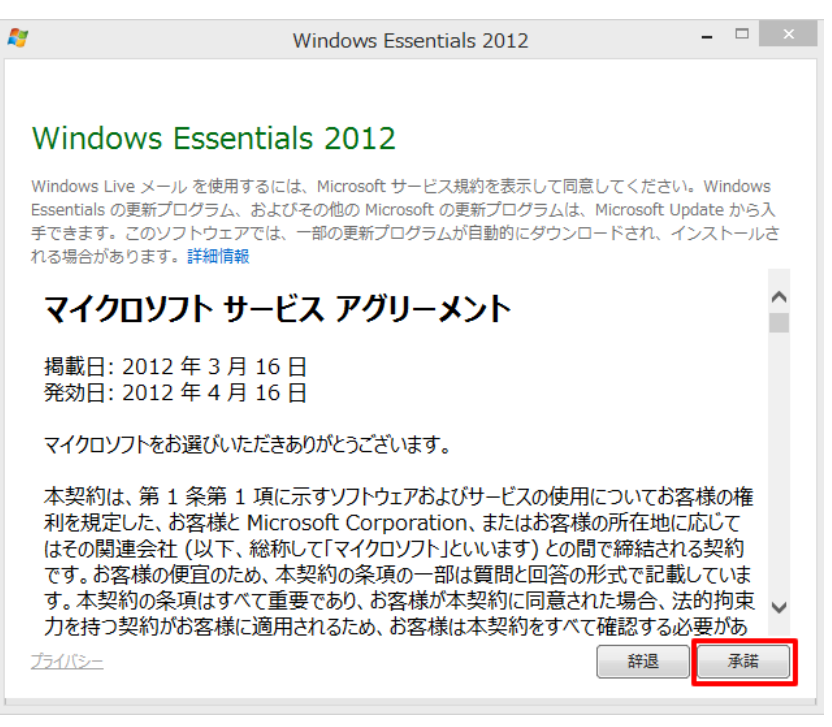

#### ◆ Windows 7 の場合

[スタート]→[Windows Live メール]をクリックして、Windows Live メールを起動します。

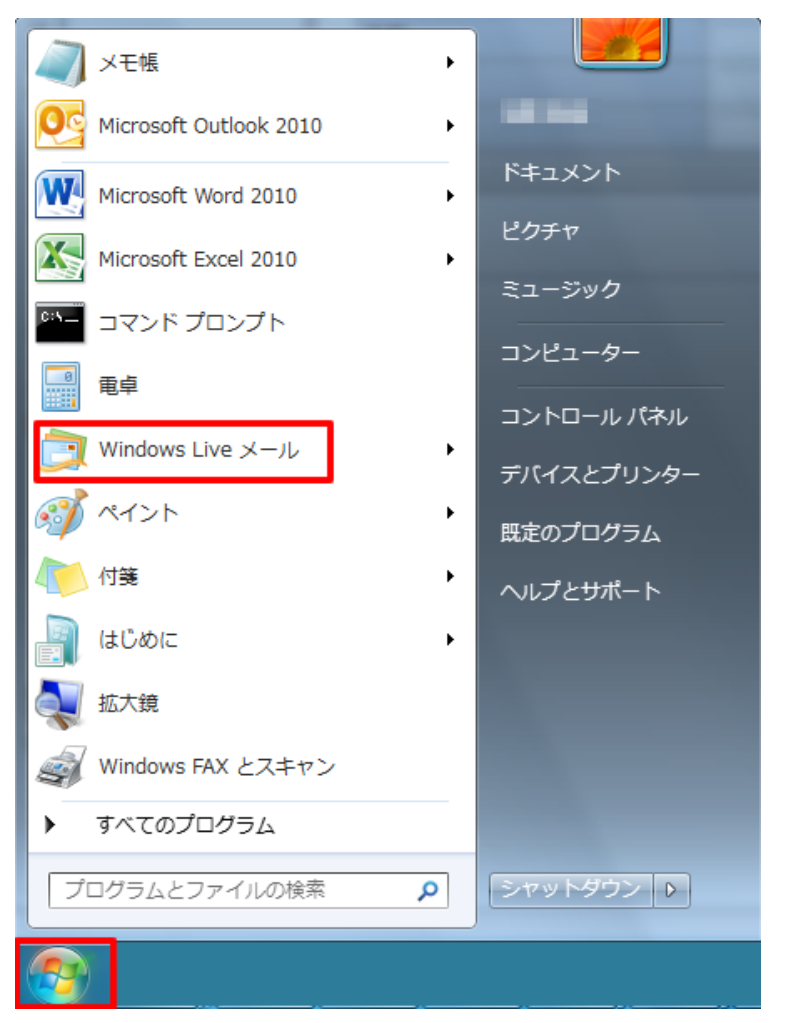

[アカウント]をクリックし、[電子メール]をクリックします。 この画面が表示されないときは、次の手順に進みます。

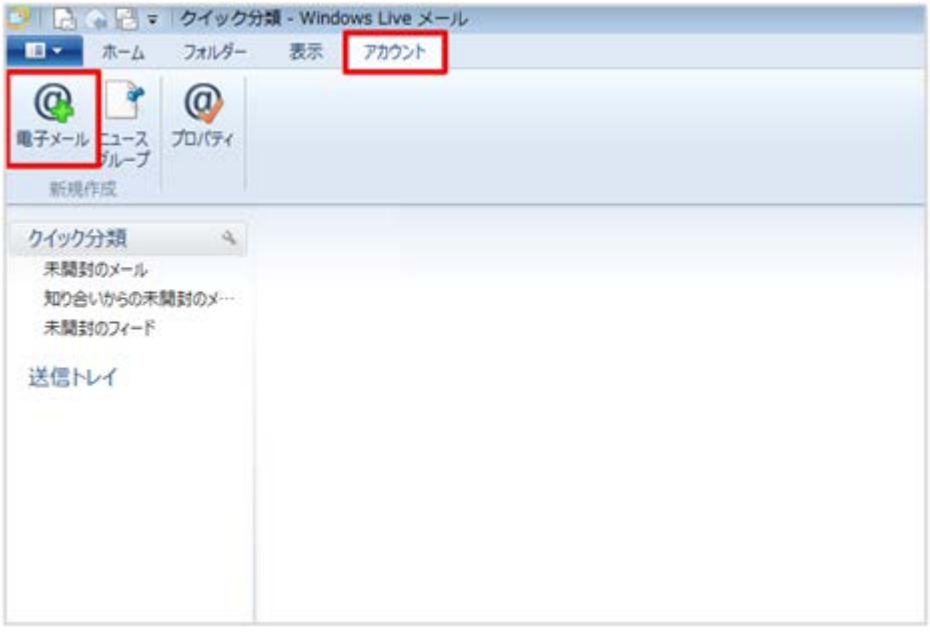

## 3. 自分の電子メールアカウントを追加する

[自分の電子メールアカウントを追加する]の画面が表示されますので、各項目を下記のように入力します。入力が終わりました ら[次へ]をクリックします。

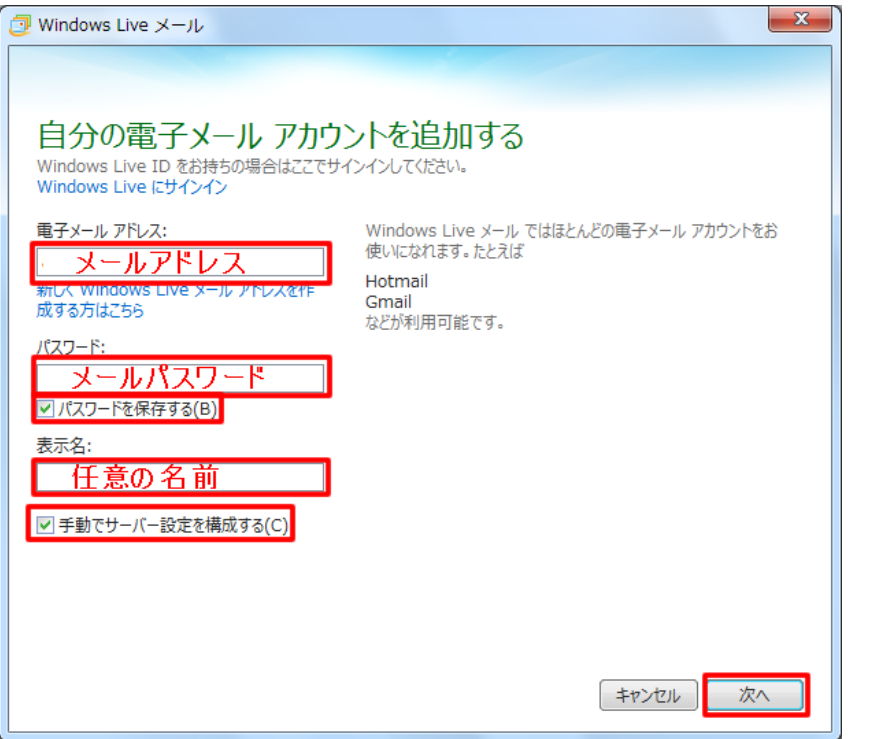

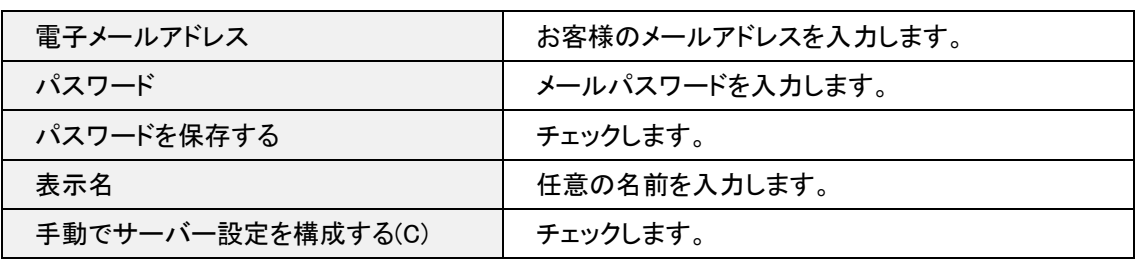

[サーバー設定を構成]の画面が表示されますので、各項目を下記のように入力します。入力が終わりましたら[次へ]をクリック

#### します。

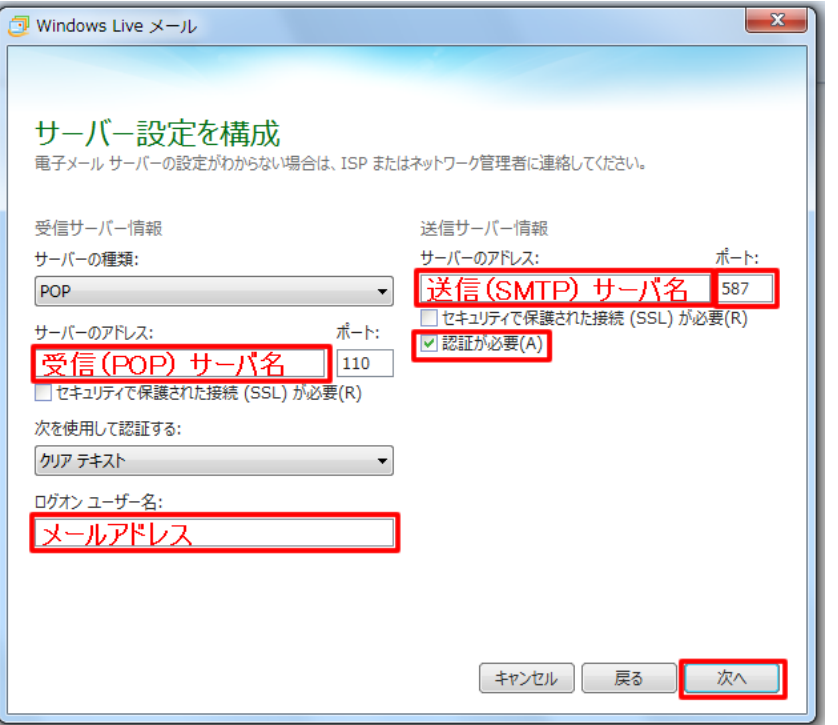

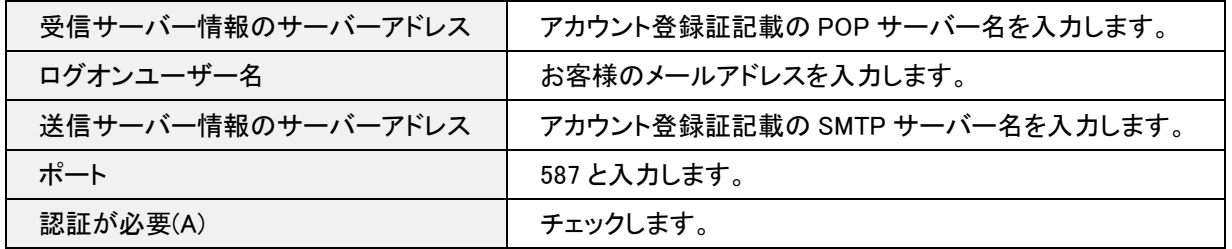

### 5.完了

完了画面が表示されますので、[完了]をクリックします。

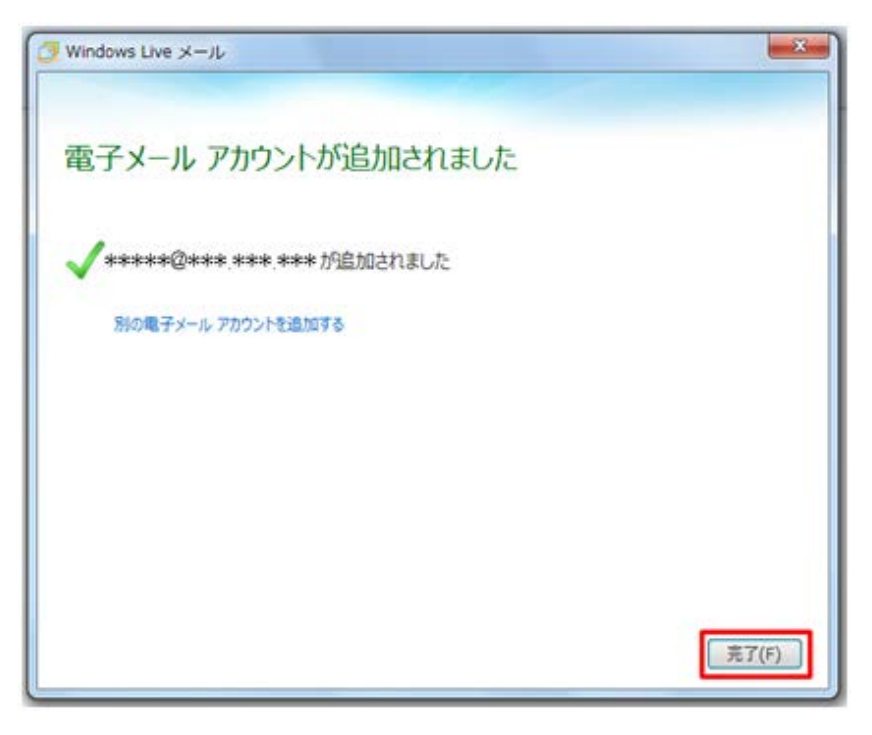